# **SAP Best Practices**

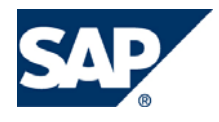

SAP ECC 5.00 Octubre 2005 Español

# **Creación de ofertas(Cotizaciones).**

Business Process Procedure

SAP AG Neurottstr. 16 69190 Walldorf **Germany** 

## <span id="page-1-0"></span>**Copyright**

© Copyright 2005 SAP AG. All rights reserved.

No part of this publication may be reproduced or transmitted in any form or for any purpose without the express permission of SAP AG. The information contained herein may be changed without prior notice.

Some software products marketed by SAP AG and its distributors contain proprietary software components of other software vendors.

Microsoft, Windows, Outlook, and PowerPoint are registered trademarks of Microsoft Corporation.

IBM, DB2, DB2 Universal Database, OS/2, Parallel Sysplex, MVS/ESA, AIX, S/390, AS/400, OS/390, OS/400, iSeries, pSeries, xSeries, zSeries, z/OS, AFP, Intelligent Miner, WebSphere, Netfinity, Tivoli, and Informix are trademarks or registered trademarks of IBM Corporation in the United States and/or other countries.

Oracle is a registered trademark of Oracle Corporation.

UNIX, X/Open, OSF/1, and Motif are registered trademarks of the Open Group.

Citrix, ICA, Program Neighborhood, MetaFrame, WinFrame, VideoFrame, and MultiWin are trademarks or registered trademarks of Citrix Systems, Inc.

HTML, XML, XHTML and W3C are trademarks or registered trademarks of W3C®, World Wide Web Consortium, Massachusetts Institute of Technology.

Java is a registered trademark of Sun Microsystems, Inc.

JavaScript is a registered trademark of Sun Microsystems, Inc., used under license for technology invented and implemented by Netscape.

MaxDB is a trademark of MySQL AB, Sweden.

SAP, R/3, mySAP, mySAP.com, xApps, xApp, and other SAP products and services mentioned herein as well as their respective logos are trademarks or registered trademarks of SAP AG in Germany and in several other countries all over the world. All other product and service names mentioned are the trademarks of their respective companies. Data contained in this document serves informational purposes only. National product specifications may vary.

These materials are subject to change without notice. These materials are provided by SAP AG and its affiliated companies ("SAP Group") for informational purposes only, without representation or warranty of any kind, and SAP Group shall not be liable for errors or omissions with respect to the materials. The only warranties for SAP Group products and services are those that are set forth in the express warranty statements accompanying such products and services, if any. Nothing herein should be construed as constituting an additional warranty.

## <span id="page-2-0"></span>**Iconos**

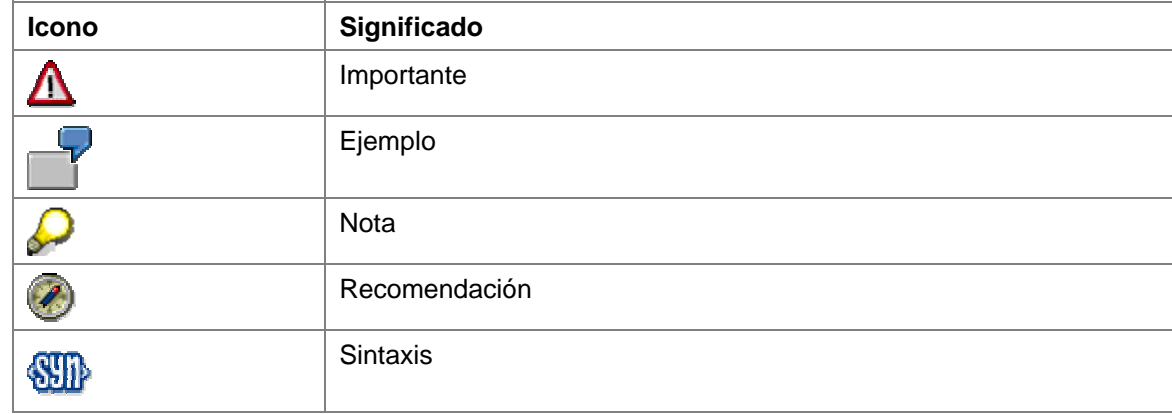

# **Convenciones Tipográficas**

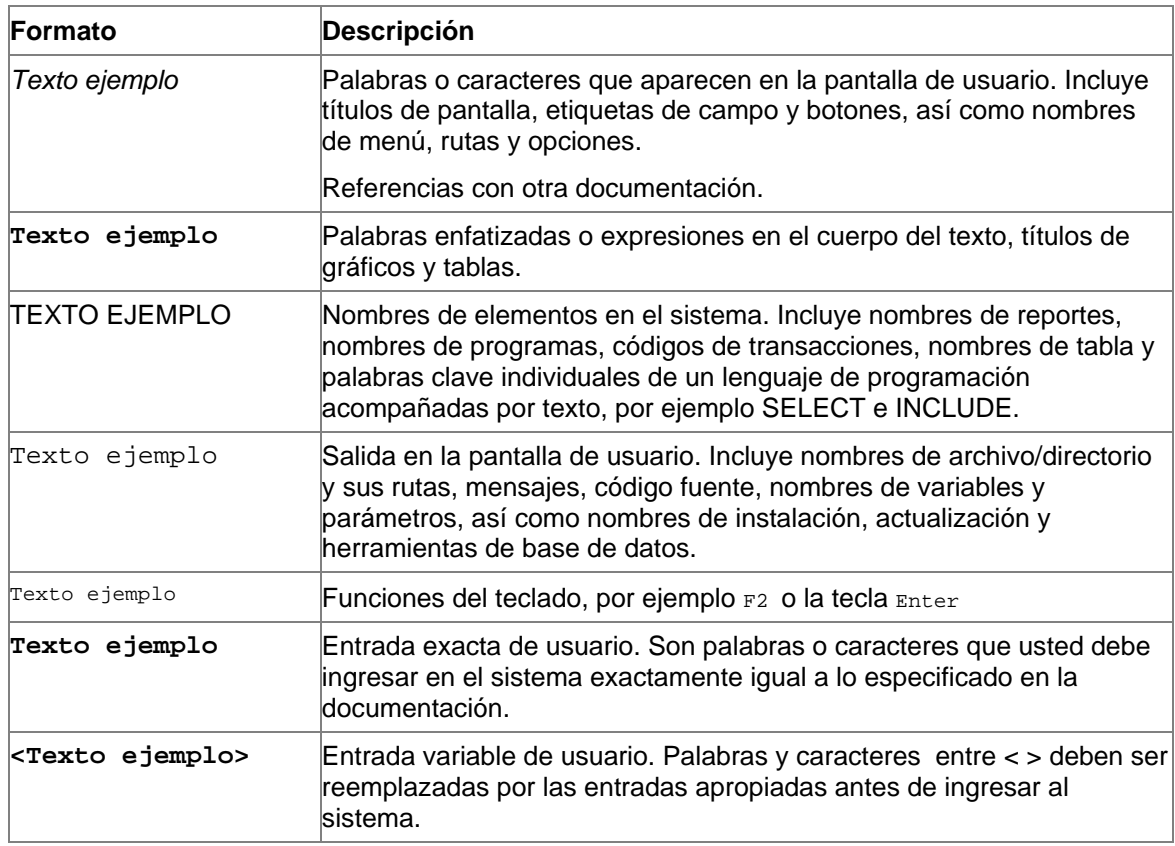

# <span id="page-3-0"></span>Índice

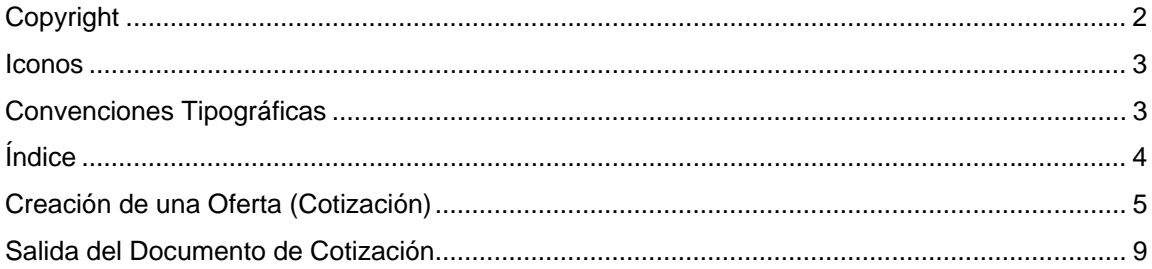

## <span id="page-4-0"></span>**Creación de una Oferta (Cotización)**

#### **Uso**

El cliente pregunta sobre un producto y solicita una cotización. El primer paso es crear la oferta.

#### **Prerrequisitos**

El cliente debió haber sido creado en el sistema. De lo contrario, usted debe crear el Cliente o utilizar un Cliente de única vez.

#### **Procedimiento**

1. Entre la actividad utilizando una de las siguientes opciones de navegación:

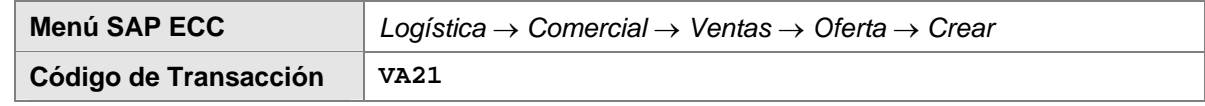

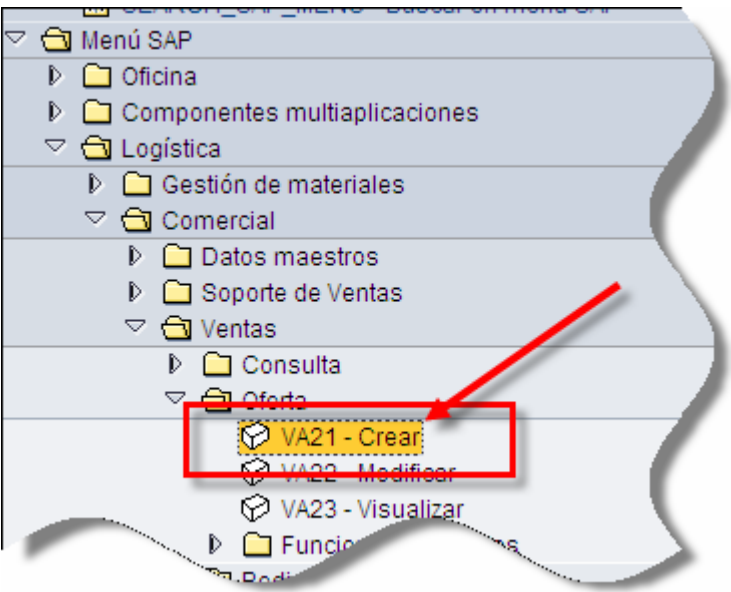

2. En la pantalla *Crear Oferta: Acceso*, ingrese los datos necesarios y/o siga las instrucciones de acuerdo a la siguiente tabla:

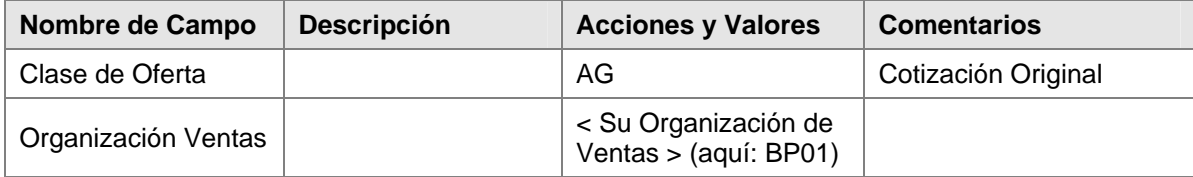

![](_page_5_Picture_66.jpeg)

![](_page_5_Picture_67.jpeg)

- 3. Haga clic en *Continuar* 8.
- 4. En la pantalla *Crear Oferta: Resumen*, ingrese los datos necesarios y/o siga las instrucciones de acuerdo a la siguiente tabla:

![](_page_6_Picture_100.jpeg)

- 5. Haga clic en *Continuar* 8.
- 6. En el cuadro de dialogo *Solicitante,* seleccione *380*
- 7. Haga clic en *Continuar* .

![](_page_6_Picture_101.jpeg)

El segundo paso en el Procesamiento de Cotizaciones es seleccionar el o los materiales a cotizar.

8.- En la pantalla *Crear Oferta: Resumen*, en la vista de *Ventas*, llame la ayuda (F4) en el campo *Material* o si conoce el código de material hay que teclearlo.

9.- Ingrese los datos necesarios y/o siga las instrucciones de acuerdo a la siguiente tabla:

![](_page_7_Picture_54.jpeg)

![](_page_7_Picture_55.jpeg)

Observe que el sistema calcula el precio para cada material introducido y lo va a acumulando en el campo *Valor Neto.* 

10.- Verificar si el documento está completo en la ruta Tratar→ Log de datos incompletos.

11.- Una vez capturados todos los datos y verificar que la cotización está completa oprimir el botón **El** para grabar.

![](_page_8_Picture_65.jpeg)

#### **Resultado**

Una Cotización ha sido creada.

Oferta 20000011 se ha grabado

### **Modificación de Ofertas.**

En ciertas ocasiones es necesario realizar algunas modificaciones a una oferta, cuando modifique un pedido de cliente, puede modificar los datos para las posiciones individuales en el pedido o realizar modificaciones simultáneamente a más de una posición por medio de la función rápida de modificación, o incluso borrar el documento.

#### **Procedimiento.**

1. Inicie la transacción utilizando la ruta del menú o el código de transacción:

![](_page_8_Picture_66.jpeg)

### <span id="page-9-0"></span>**Salida del Documento de Cotización**

#### **Uso**

Después de que la cotización ha sido creada en el sistema, debe salir y ser enviada al Cliente vía fax, correo, o contabilización. El resultado de la Cotización es controlado mediante control de mensajes, en otras palabras, el mensaje correcto se encuentra e imprime en la impresora correcta.

El documento de Ventas puede salir de dos formas. Puede visualizarse en la pantalla en forma virtual o puede imprimirse en una impresora. El documento puede salir automáticamente en un punto determinado o puede dispararse manualmente.

#### **Procedimiento**

1. Inicie la transacción utilizando la ruta del menú o el código de transacción:

![](_page_9_Picture_79.jpeg)

![](_page_9_Picture_80.jpeg)

2. En la pantalla *Visualizar Oferta: Acceso*, indique su número de Oferta. Puede buscarlo utilizando la ayuda.

![](_page_10_Picture_29.jpeg)

3. Desde el menú, seleccione *Doc.Venta* → *Dar Salida*, asegurese que esté seleccionado el tipo de mensaje AN00.

![](_page_10_Picture_30.jpeg)

Visualizar oferta: Acceso

![](_page_10_Picture_31.jpeg)

![](_page_10_Picture_32.jpeg)

- 4. En la salida del cuadro de dialogo *output*, haga clic en *Visualización de Impresión* .
- 5. Haga clic en *Back* .
- 6. Seleccione *Opciones de Impresión* y, utilizando la ayuda, seleccione una impresora (por ejemplo, LOCL para la impresora predeterminada de Windows*)*.
- 7. Haga clic en *Ejecutar*
- 8. Haga clic en *Imprimir* 2.

#### **Resultado**

La cotización ha sido impresa y puede ser enviada al Cliente.